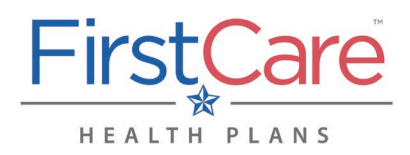

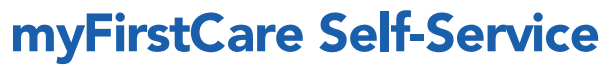

*Accessing the FirstCare Member Portal*

#### Step 1

Go to [my.firstcare.com.](https://my.firstcare.com/)

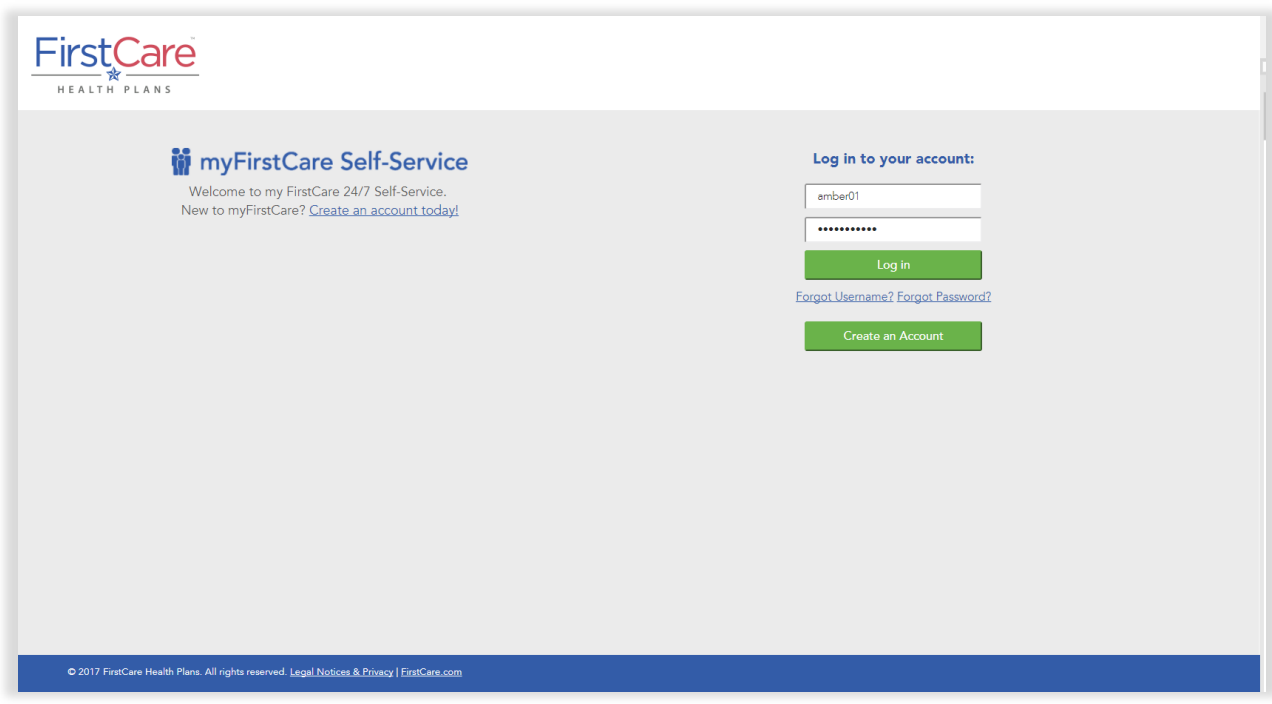

#### Step<sub>2</sub>

Enter your user name and password. Click Log In to proceed.

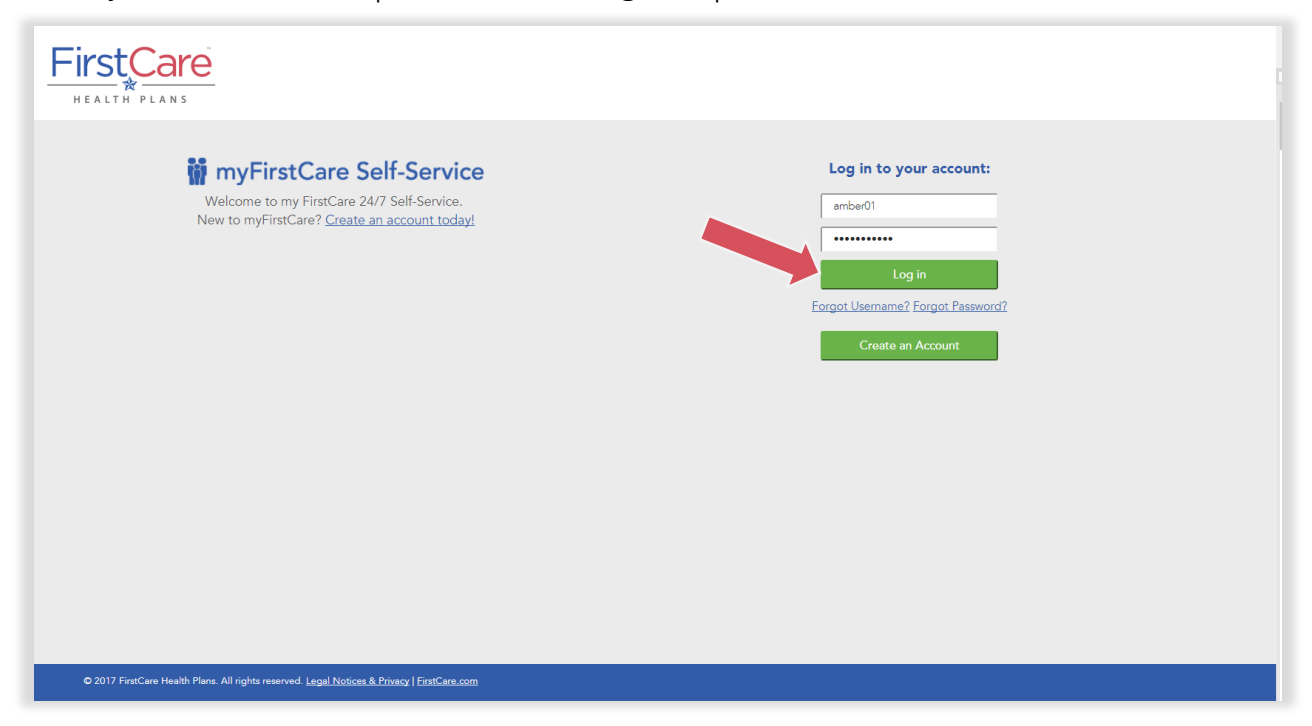

*Accessing the FirstCare Member Portal*

*NOTE: If you do not yet have a myFirstCare portal account, click the Create an Account button.*

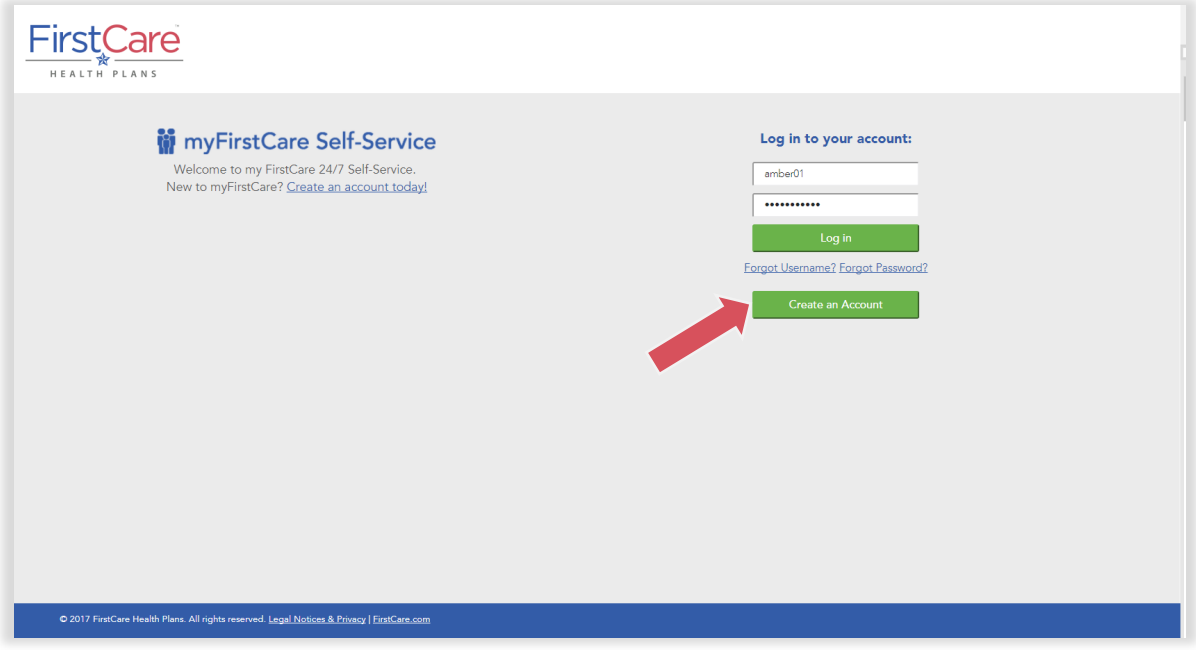

*Fill out the information in the fields on the following screens—clicking Next to advance from one screen to the next—to activate your profile and access myFirstCare.*

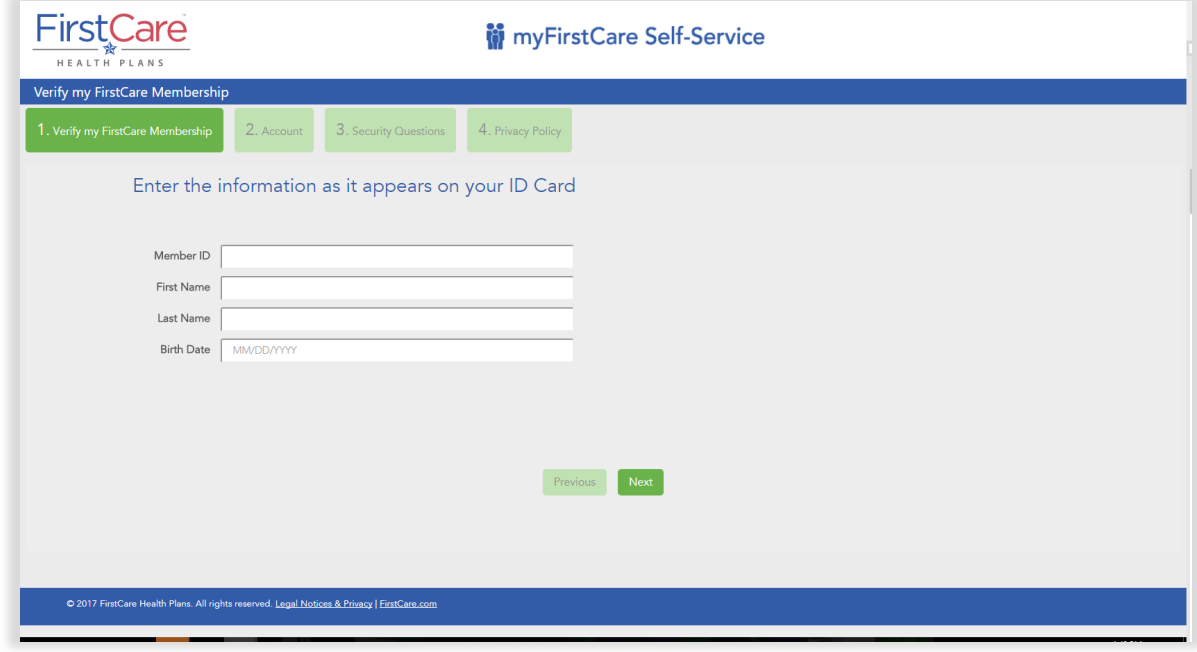

### Step 3

Once inside the myFirstCare member portal, click the various options listed in the left margin to access a number of functions/actions…

*Accessing the FirstCare Member Portal*

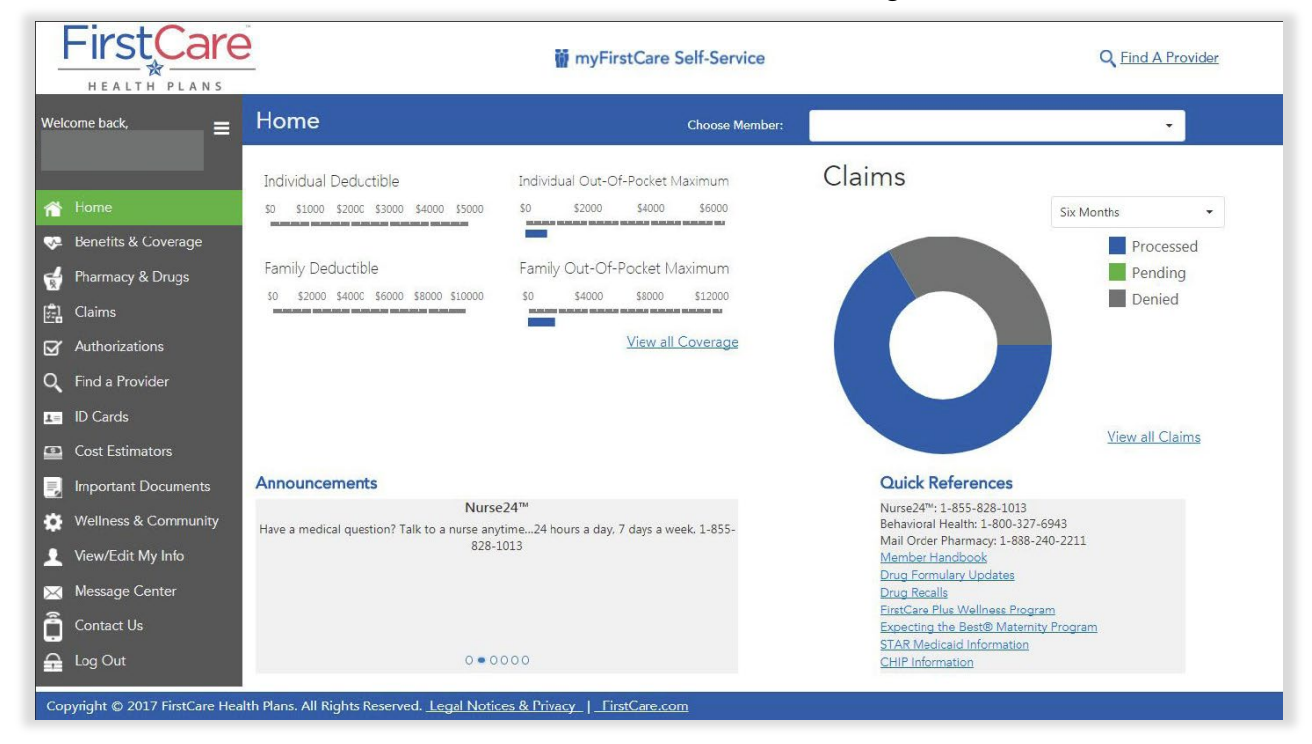

For a breakdown of the various tabs and their function, see the table below.

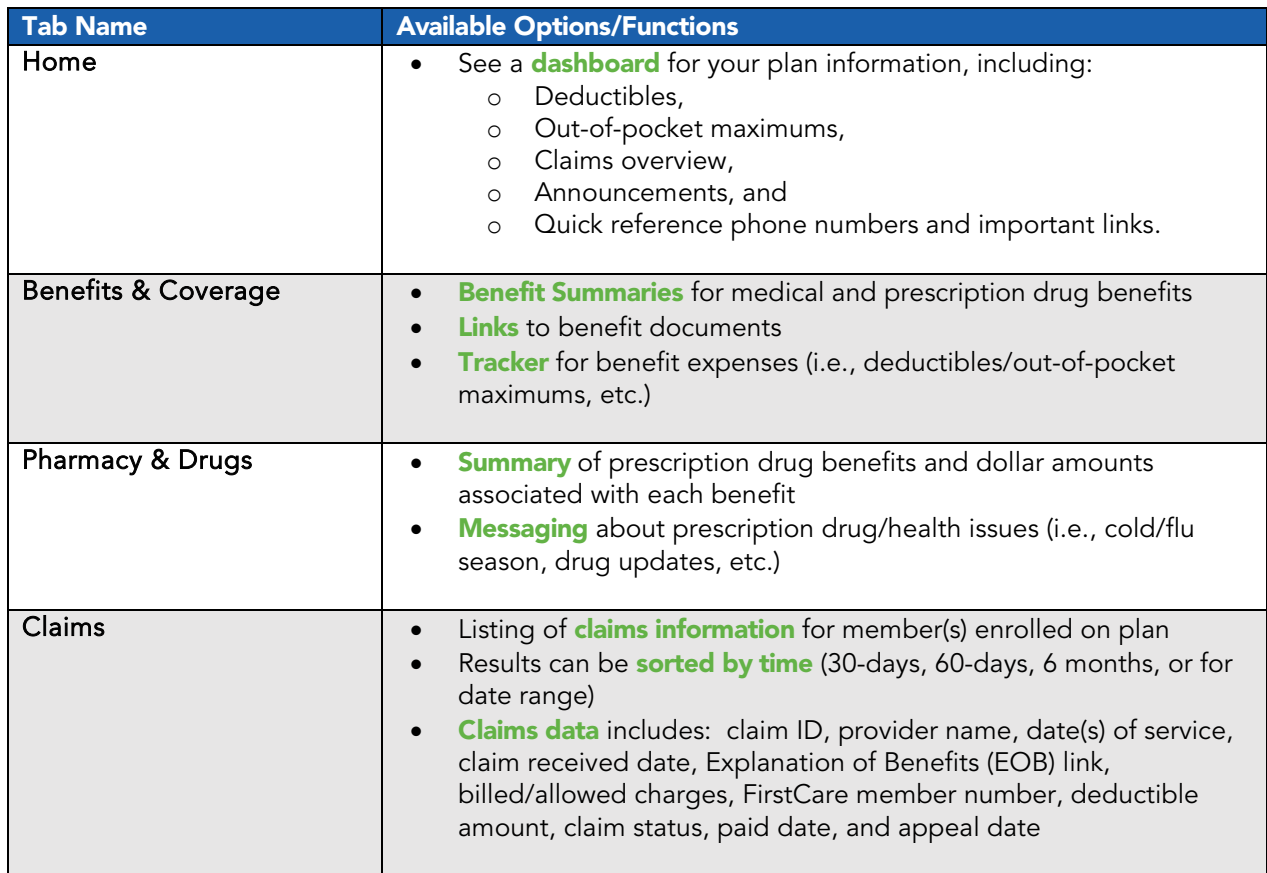

*Accessing the FirstCare Member Portal*

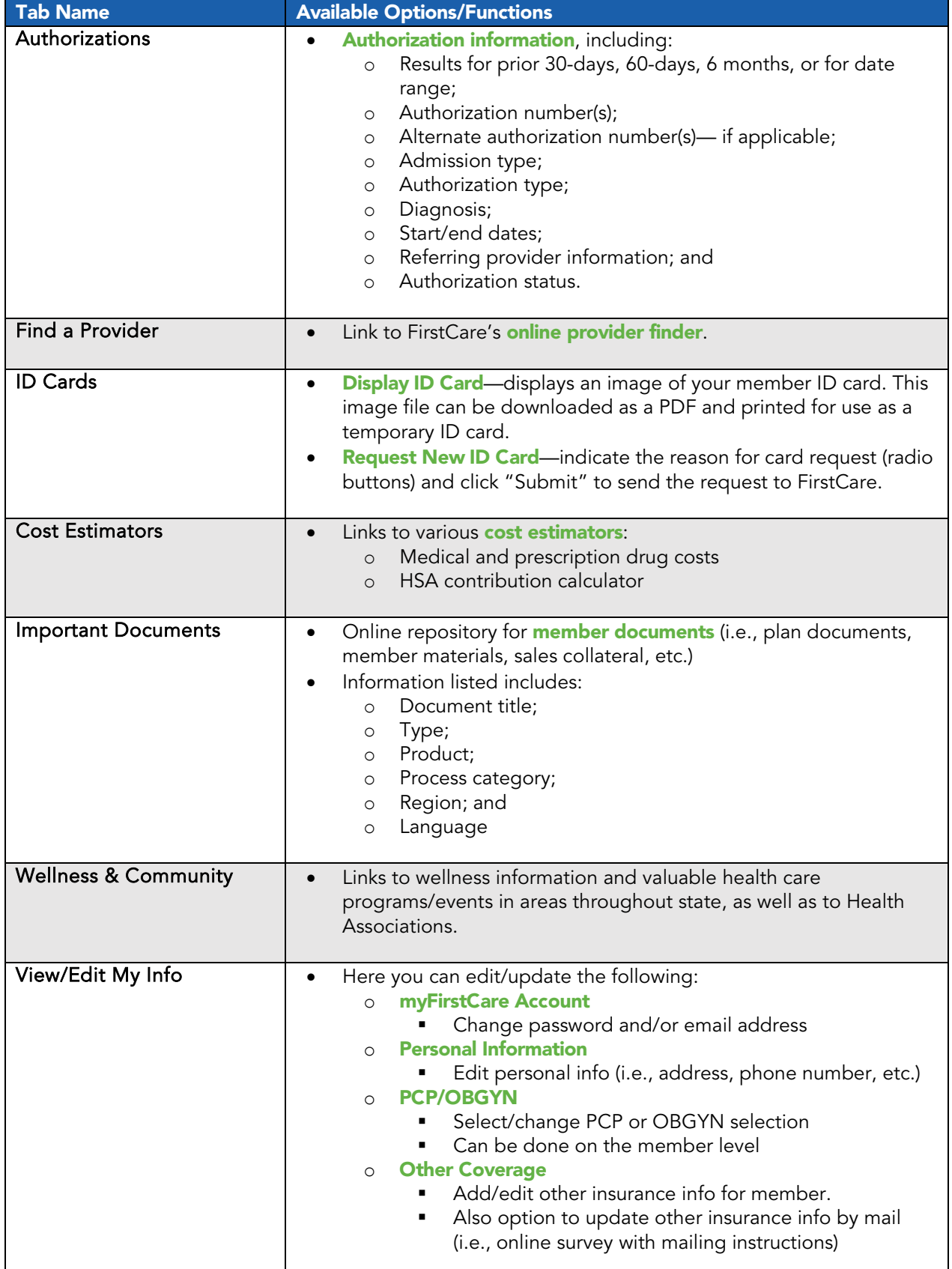

*Accessing the FirstCare Member Portal*

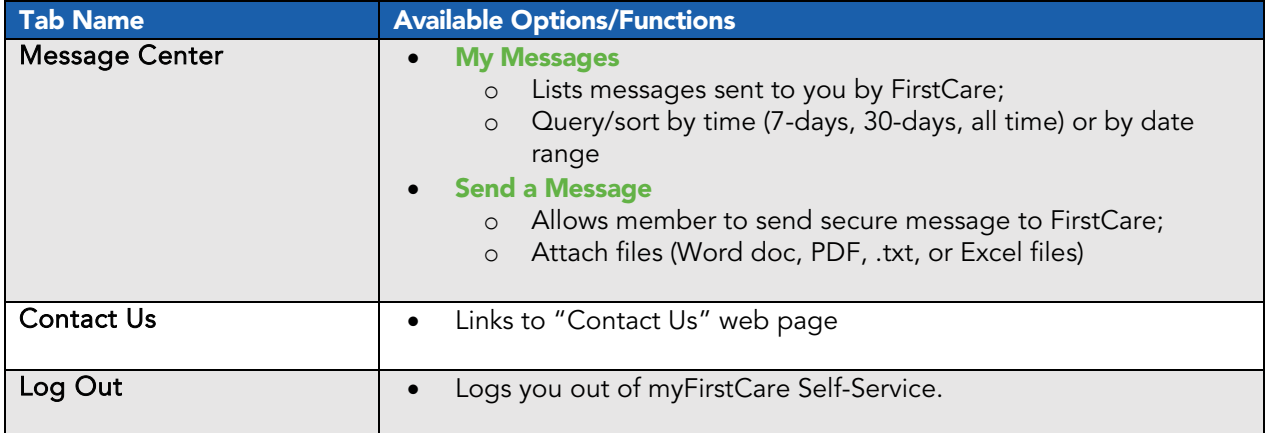

## Download the Mobile App or Create a Shortcut

Once you've accessed myFirstCare Self-Service, you can download the myFirstCare mobile app:

- Android users-Google Play store
- Apple iOS users—the [App Store](https://www.apple.com/ios/app-store/)

• Tap **Upload** icon in bottom nav bar • Tap **Add** to Home screen icon

If you don't want to download the app, you can also create a shortcut so that you can connect quickly and easily next time you log on:

#### Apple (iOS) device Android device

- Open Safari
- Open [my.FirstCare.com](https://my.firstcare.com/)

- Launch the web browser on your device
- Tap Menu button
- Select Bookmarks
- Long-press any bookmark and then tap Add Shortcut to Home screen
- Confirm or adjust the title you with to display below the shortcut icon
- Tap Add

## Questions?

If you have any questions about accessing the FirstCare Member Portal, your eligibility, or accessing your temporary ID cards, please contact our Customer Service team for assistance.

• Call Monday through Friday, from 8 a.m. to 5 p.m. CT

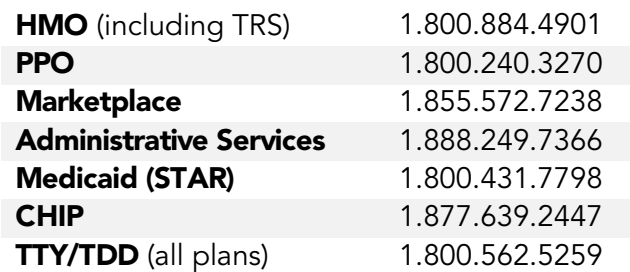